## **GCC Photoshop Resizing for Competition plus Frame/Border Option**

Please Note – results may differ so check your images.

Prior to loading your image up to Photocomp it is recommended the FINAL STEP after processing for digital projected is to resize prior to upload. This ensures the image displayed is as processed.

GCC Dimensions for Comp images is W 1920px x H 1080px. Photocomp accepts this max size plus file size 2000kb or 2mb.

NOTE Photocomp has a resizing built in however this is not recommended for Digital Projected but is fine for Prints as they are judged on the printed image.

## **Steps to Resize using Photoshop**

- 1/ Open the image in Photoshop
- 2/ If using Lightroom Export as per **Fig 1** below
	- select edit with Lightroom Adjustments

Irc Lightroom Master Catalog - V10 - Adobe Photoshop Lightroom Classic - Develop

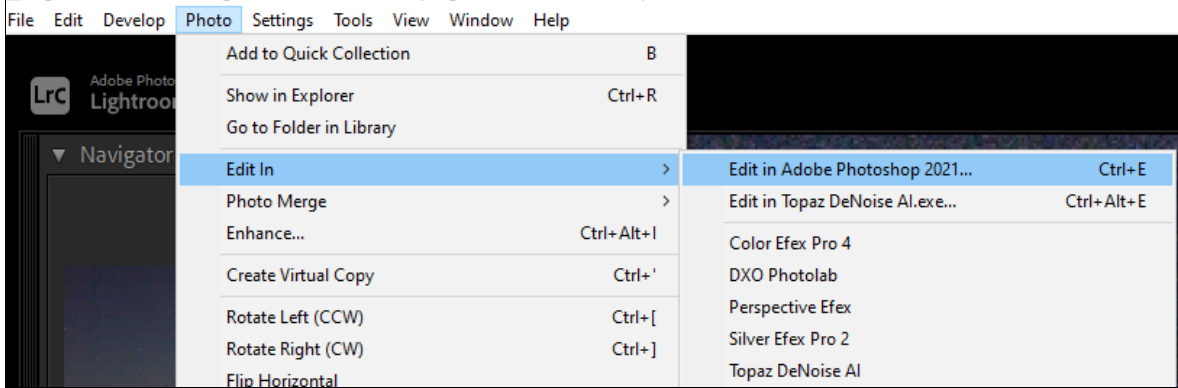

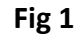

- **3/** Menu go to IMAGE> Image Size **Fig 2**
- **4/** Change Size to W 1920 x H 1080px Resolution **Fig 3**
- **5/** NOTE if adding a frame/border allow for additional pixels eg 2px reduce size to 1916 x 1076 px

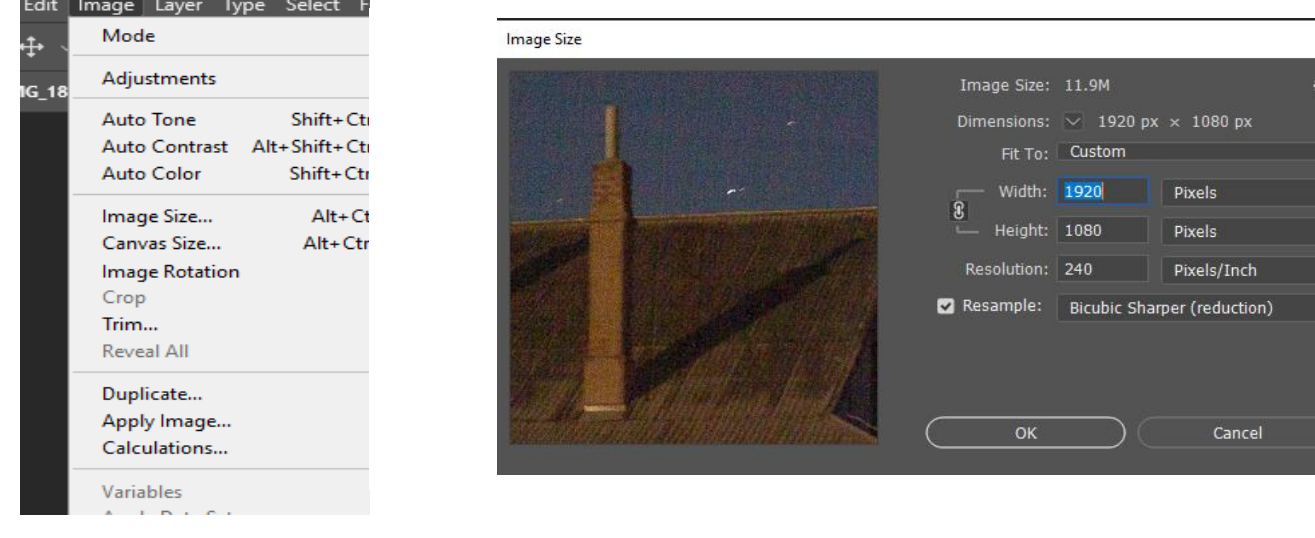

•

- **6/** As reducing size set resample as Bicubic Sharper (reduction**)**
- **7/ OK**
- **8/** Select from Menu File> Save As **Fig 4** and select type **JPG,** location and name file.
- **9/ Save and Fig 5 opens. OK** (you may need to reset quality to high to reduce file size below 2mb or 2000kb.

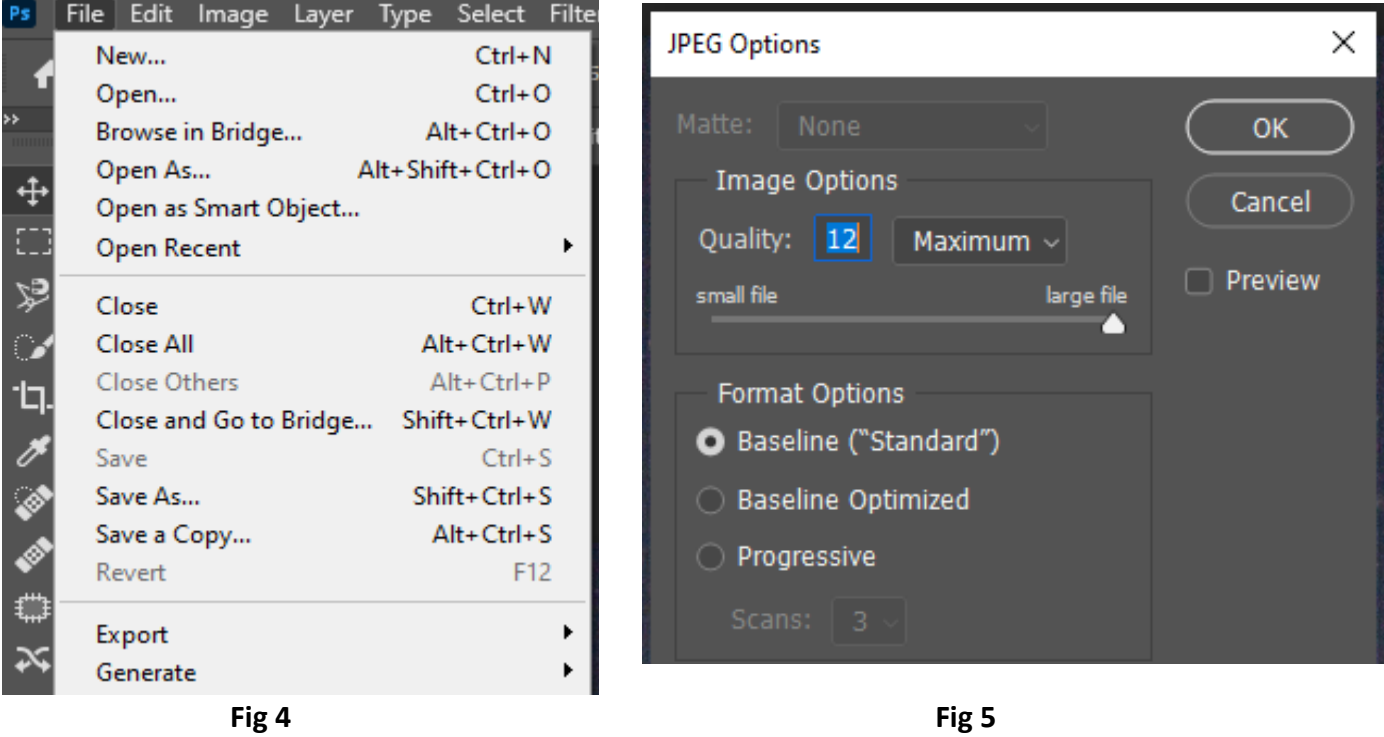

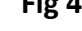

## **ADDING FRAME BORDER**

- **9/** Open JPEG file in Photoshop
- **10/** Open Canvas Size **Fig 2** and **Fig 6** will appear.
- **11/** To add white border set pixel width suggest 1 to 3 px is best. Use settings shown
- 12/ >**OK.** If size is now larger than 1920 x 1080 can reduce as per steps above & Fig 2.

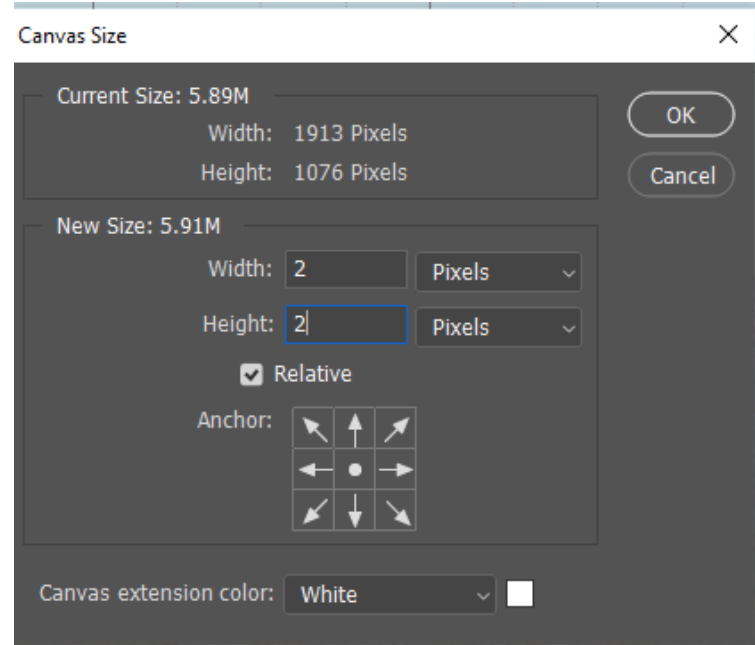

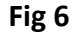